ALLPLAN Design2Cost mit IBD 2012-2016 Tipps zur Anwendung

Dieses Nachschlagwerk ersetzt nicht die Anleitungen des Herstellers, sondern ist ergänzend hierzu und teilweise als Zusammenfassung des Essentiellen zu sehen.

# Inhalt

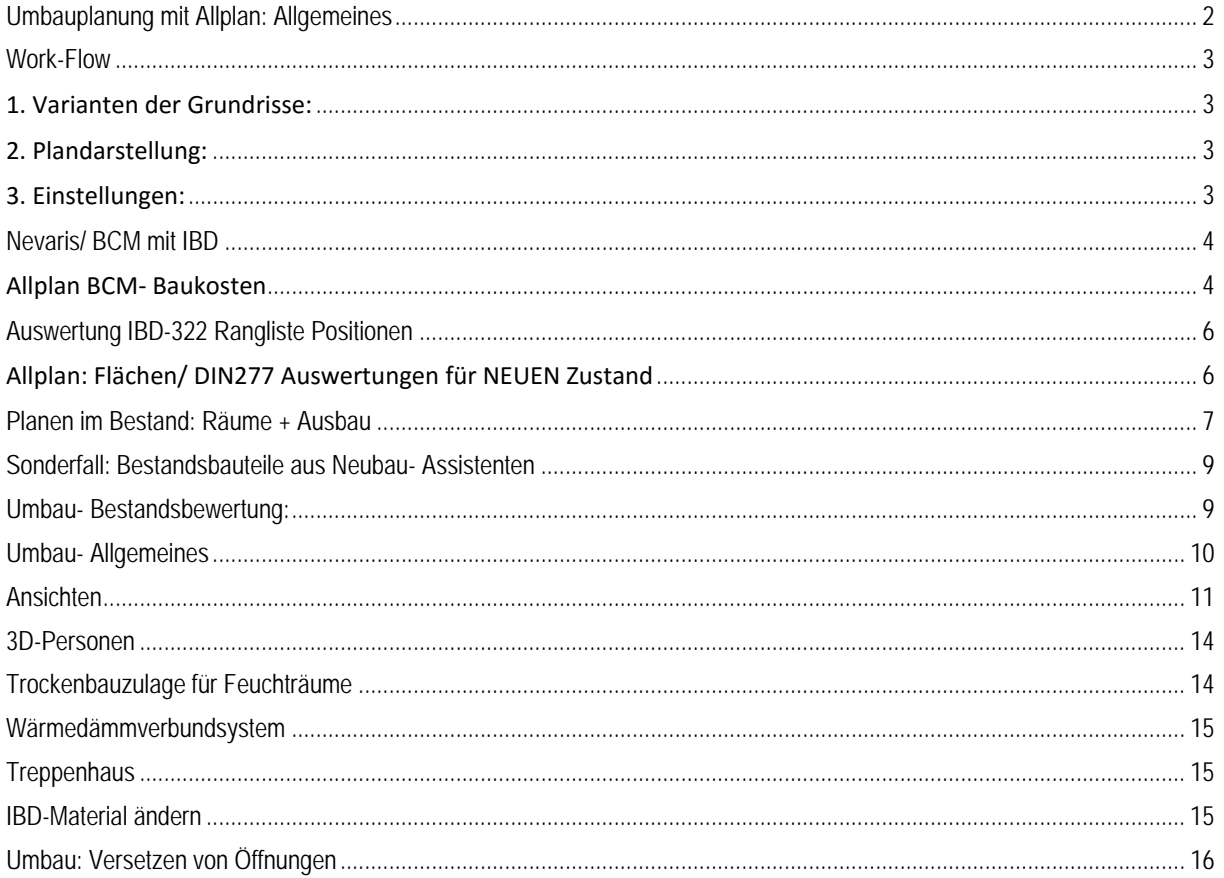

# <span id="page-1-0"></span>Umbauplanung mit Allplan: Allgemeines

- Auswertung des Bauteils erfolgt immer gemäß Attributwert MATERIAL
- Auswertung von Makros: Zusätzliche Belegung des Attributs BEZEICHNUNG
- Immer schichtweise vorgehen
- Räume im Bestand und Abbruch NUR über Meßgehilfen mit Ausbau belegen (nicht über Räume)
- Räume Neubau auf TB NEUBAU wie gewohnt mit gewünschtem Ausbau über Funktion RÄUME Ausbau
- belegen>>AUSBAUFLÄCHEN!!
- Bestandsräume ebenfalls über diese Funktion mit Material belegen

- Bei Geometrie-oder Nutzungsänderung werden die **neuen Räume** auf **TB NEUBAU** erstellt, ansonsten bleibt Raum bei Bestand (Ausbau auf TB Bestand)

**- Außenanlagen:** BESTAND auf TB Vorhandenes Gelände, ebenfalls Abbruch/ Rückbau >> Elemente aus Assistent Sonstiges (ABBRUCH) > TV Bauteile

 $\Rightarrow$  Ergänzende Darstellungen in 2D vornehmen

NEUBAU auf TB *GEPLANTES GELÄNDE*

# Total variable (TV) Bauteile :

#### **Grundsätzliches**

- Der Eintrag unter **Material** ist entscheidend für die Auswertung!
- $\Rightarrow$  Bei Makros erscheint zusätzlich Bezeichnung
- Unter Material und Bezeichnung muss der identische Eintrag vorhanden sein
- $\Rightarrow$  Gewerk bestimmen

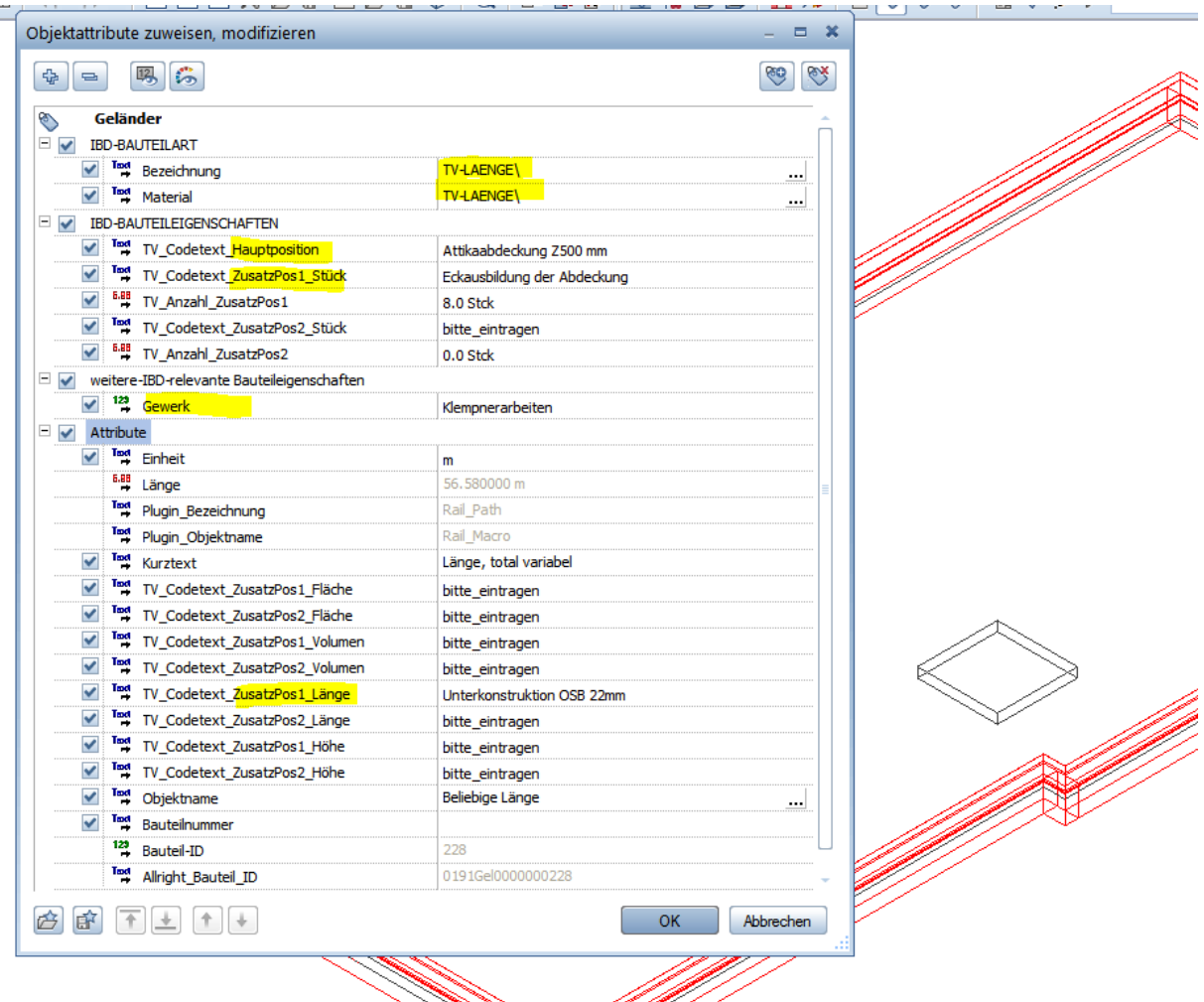

- Bei Abbrucharbeiten im Zweifelsfall immer Gewerk auf ABBRUCH stehen lassen und erst bei der LV-Zuweisung dem gewünschten Gewerk zuordnen

- TV Bauteile mit LV-Verknüpfung: In BCM Kopie des STAMM-LV öffnen, Position auswählen und den Codetext per Copy+Paste ins Bauteil nach Allplan übertragen ins Attribut

"XXX total variabel".

- TV Bauteil NEUE LV-Position: Wie vorstehend STAMM-LV Kopie öffnen, nun entweder

Dem Bauteil einen eigenen Namen vergeben im Attribut "TV\_Codetext\_XXX" -> Position wird unter KG800 geführt

*oder*

 Textteil eines Codetextes -ohne vorstehende Ziffern- aus dem Stamm-LV kopieren und unter Attribut "CODETEXT" dem Bauteil in Allplan zuweisen

Position wird automatisch nach diesem Attribut dem LV zugewiesen und gewertet

## <span id="page-2-0"></span>Work-Flow

### <span id="page-2-1"></span>1. Varianten der Grundrisse:

- **Auszuwertendes TB**/ Variante immer im **Haupt-TB der BWS** (also z.B. Erdgeschoss) Bei Änderung das Original/ Basis wegsichern auf die in der BWS vorgesehenen TB´s inkl. Ebenen: ALLES markieren-Kopieren-TB Auswahl- Einfügen an Originalposition

## <span id="page-2-2"></span>2. Plandarstellung:

- **Vor dem Ablegen** von Teilbildern IMMER zuerst aus dem Darstellungsfavoriten- Menü die entsprechend gewünschte Darstellung wählen, z.B. *Revisionsplan100*  $\Rightarrow$  Es werden dadurch automatisch die korrekten Layer geschaltet

- zu finden sind die Darstellungs-Favoriten unter "Favoriten Projekt" (Ordner links)

## **Exkurs:**

- Bei Abbruch über Volumen/ BRI (ganzes Geschoss) müssen die Wände für die korrekte Darstellung als Abbruch ebenfalls in Abbruch gewandelt werden.

 *WICHTIG:* - In die Materialbezeichnung **k.Ausw.\** eintragen, damit keine mehrfache Mengenerfassung erfolgt!!

## <span id="page-2-3"></span>3. Einstellungen:

- Transparenz im BESTANDSMODELL (vor Übergabe an UMBAU) >> F4 Animation, RMTaste auf ein Fensterglas > Oberflächen > Transparenz z.B. 50% einstellen
- Abbruch Aussenanlagen >> Assistent SONSTIGES > Nebenkosten
- Bemaßung am Bestand >> Gleiches Teilbild
- Bemaßung Umbau >> Gleiches Teilbild
- Fensterbank, Rollladen u.dgl. sind am Bestand irrelevant in der Darstellung. Abbruch dieser Elemente wird über Position Fenster vorgenommen und definiert.
- Grundsätzlich: Beim Umbau gilt- Je weniger Positionen, desto günstiger;
- ABER: Positionsbeschreibung ist sehr wichtig, d.h. alles was dazugehört beim Abbruch muss beschrieben werden!

# <span id="page-3-0"></span>Nevaris/ BCM mit IBD

# <span id="page-3-1"></span>Allplan BCM- Baukosten

Unterstützt bis Ende 2015

Erforderliche Schritte in Allplan CAD:

- 1. Grundprojekt mit VORLAGEPROJEKT IBD anlegen
- 2.  $\Rightarrow$  Listen aus der BWS schrittweise importieren, dabei immer auch Liste für Liste nachbearbeiten (Preise,...)
- 3.  $\Rightarrow$  Wenn alle Listen (Geschosse) vollständig sind --> DIN277 Kennzahlen importieren (Menüleiste IBD)

- *ACHTUNG:* Bei Umbauplanung die TB/ Listen **ABBRUCH immer erst NACH dem NEUBAU** einfügen, da ABBRUCH mit Bestand übergeben wird und wie ein Mengenupdate überschreibt

### 4. **Übergabe an Ausschreibungs-LV**:

Erforderliche Schritte in Allplan BCM:

- Neues Projekt OHNE Vorlage erzeugen
- IBD- Projekt und Neues Projekt nebeneinander stellen
- Verzeichnisse aus IBD-Projekt per Drag&Drop ins Ausschreibungsverzeichnis kopieren
- DIN277 Werte ins Ausschreibungsverzeichnis importieren

- Positionen/ Titel im Ausschreibungsverzeichnis nach Wunsch per Drag&Drop neu/ anders zuordnen nach Ausschreibungs-/ Ausführungswunsch

### Variantenvergleich:

In Allplan

- Listen aus BWS- heraus neu erzeugen--> Achtung Ablage in neuem Unterordner des urspr. Datenordners ablegen, damit nichts überschrieben wird, ggf. Namensgebung Var01\_EG o.ä.

#### In BCM

- IBD- Projekt in Projektübersicht kopieren und in V02 oder mit anderem Datum umbenennen, z.B. Projekt XY/ 140228…. Projekt XY/ 140302….

- Daten aus den neu erzeugten Listen ins soeben kopierte und umbenannte Varianten Projekt einlesen, nachbearbeiten.

- Vergleich der Varianten erfolgt nun in der **Projektübersicht**: Die zum Vergleich vorgesehenen **beiden** Projekte mit Häkchen markieren--> Druckmenü >Variantenvergleich

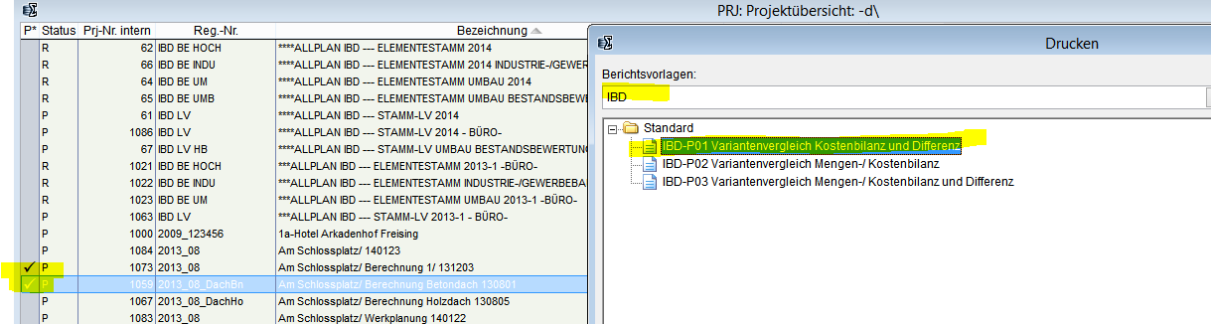

- Mengenrundungen etc. NUR im Ausschreibungs- LV vornehmen

- Mengenänderungen, Positionsergänzungen etc. erst in der Phase VERGABE einpflegen (Ausschreibungs-LV)

# <span id="page-5-0"></span>Auswertung IBD-322 Rangliste Positionen

Die erstellten Positionen sind zu prüfen. Hierzu die Rangliste der "Kostentreiber" ausgeben (Bericht IBD-321 Rangliste Positionen):

Zone A: Zeigt farbige Hinterlegung in % der Kosten aus Zone B: z.B. 75%

Zone B: **Zeigt die Positionen an die z.B. 84% der Baukosten ausmachen** (75% werden aus Zone A farbig hinterlegt)

 $\gamma$  Bei 84%: Restpositionen betragen 16%. Diese dürfen preislich um  $\pm$ 10% abweichen, um eine Genauigkeit der Berechnung von ±3% zu erhalten (16/10=1,6). Hierzu ist Voraussetzung, dass die Preise der Hauptkostenverursacher (84%) stimmen.

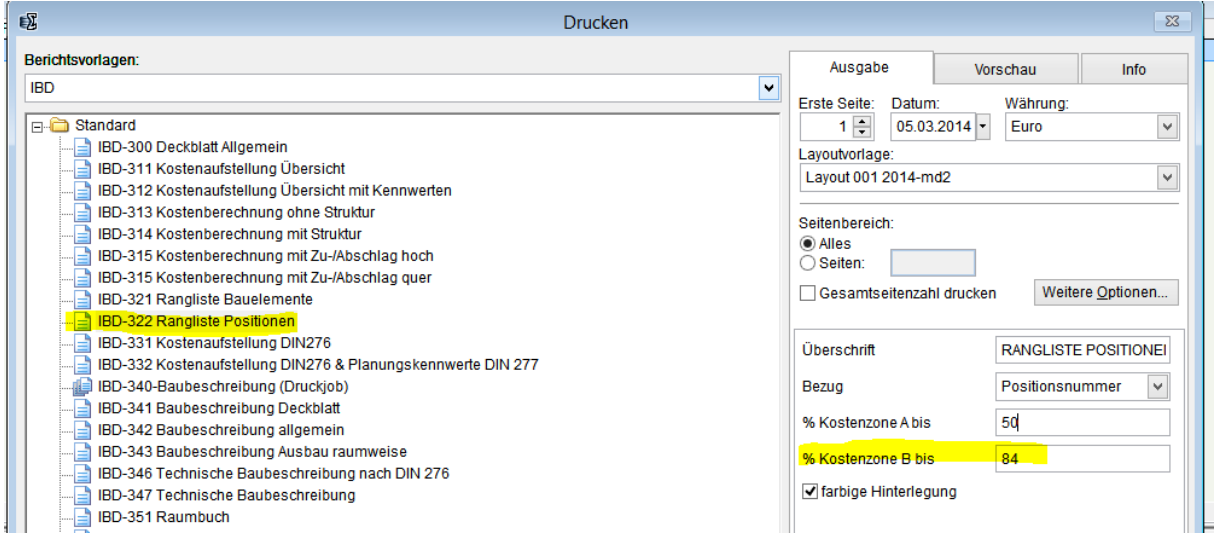

# <span id="page-5-1"></span>Allplan: Flächen/ DIN277 Auswertungen für NEUEN Zustand

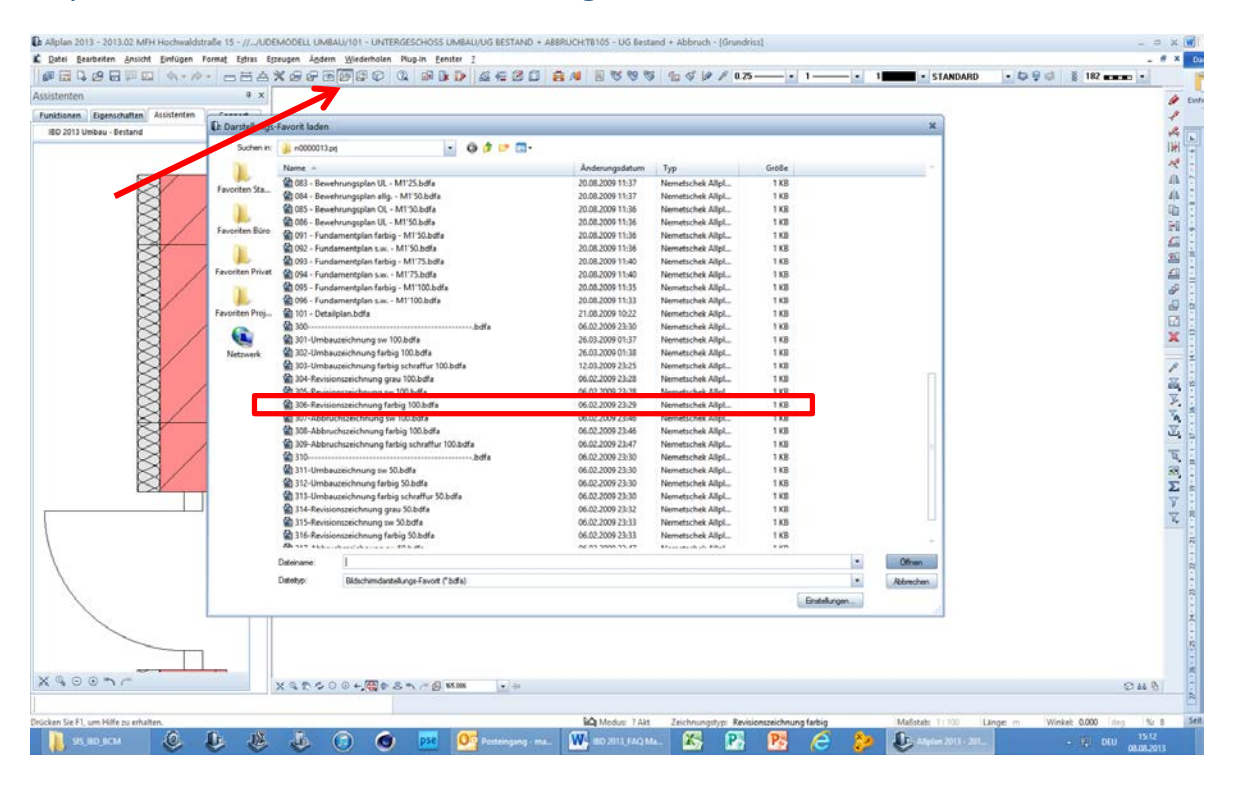

- Darstellungsfavorit wählen >> 306- Revisionszeichnung farbig 100.bdfa
- Teilbilder aus Gebäudemodell UMBAU wählen: **Bestand+Abbruch** und **Neubau**
- Report wählen und Daten auswerten
- BESTAND: Darstellungsfavorit BESTAND wählen, TB Bestand aktivieren >> Report

## <span id="page-6-0"></span>Planen im Bestand: Räume + Ausbau

Im **Bestand** haben Räume grundsätzlich **keinen Ausbau**, da nur Maßnahmen geplant und erfasst werden, die auch ausgeführt werden!

Der **neue Ausbau** wird auf TB Bestand+Abbruch gezeichnet, wenn

- a) der Raum **nicht umgenutzt** wird (keine Nutzungsänderung)
- b) der Raum in seiner **Geometrie nicht geändert/ abgebrochen** (Beachtung DIN 277) wird

Folgende Vorgehensweise ist zu beachten:

-BESTANDSRÄUME haben grundsätzlich keinen Ausbau!

-Stets darauf achten, dass die richtigen Beschriftungsbilder aus dem PROJEKT für BESTAND/ ABBRUCH/ NEUBAU verwendet werden- es erfolgt die farbliche Unterscheidung.

- 1. Raum wird geometrisch verändert oder erhält eine neue Nutzung
	- Raum wird auf TB BESTAND+ABBRUCH abgebrochen über den Assistenten
	- NEUER Raum wird auf TB NEUBAU erzeugt (DIN277 RAUM- Assistent ohne Ausbau)
	- Ausbau der neuen Räume aus Assistent AUSBAU Neubau heraus übernehmen und zuweisen
- 2. Raum wird wird geometrisch nicht verändert
	- Maßnahmen im Raum über die MESSGEHILFEN festlegen auf TB BESTAND+ABBRUCH
	- Über Befehl AUSBAU die neu gewünschten Beläge für Wand/ Decke/ Boden etc. aus den Assistent AUSBAU Neubau auswählen und den Räumen zu weisen

#### Meßgehilfen

Bei den Maßnahmen über Meßgehilfen **muss** das richtige Gewerk zugordnet werden! Achtung: Verschiedene Meßgehilfen zur Erfassung

- Gezielter Maßnahmen an einzelnen Bauteilen (RAUTE)
- Erfassung von Maßnahmen am ganzen Raum/ Geschoss (QUADRAT)

#### Türen/ Fenster

Fall1: **Öffnung bleibt unverändert**. Nur Türmakro tauschen

- $\Rightarrow$  Umwandlung Umbau ausführen (Tür/ Fenster abbrechen)
- $\Rightarrow$  Assistent Neubau öffnen
- Rechte Maustaste in Tür-/ Fensteröffnung die neues Makro erhalten soll
- **Makro in Öffnung einsetzen durch**
- **Makro aus Assistent Neubau wählen**

#### Fall2: Tür-/ Fensteröffnung wird **zusätzlich in der Geometrie verändert**

- $\Rightarrow$  Umwandlung in Umbauplanung ausführen (Tür/ Fenster abbrechen)
- $\Rightarrow$  Aus Assistent NEUBAU neue Tür absetzen NEBEN der Öffnung, dann ggf.
- Verschieben der der neuen Öffnung an gewünschte Stelle
- $\Rightarrow$  Abbruchkörper/ Neubaukörper ausführen:
- **Assistent Bestand öffnen**
- Pipette greift den gewünschten Abbruchkörper auf
- **Pipette greift den gewünschten Neubaukörper auf**

ll an L

- **Strift WICHTIG: Beide Schritte!**
- Abbruch bzw. Zusetzen der Wandöffnung durch Aufziehen des Auswahlrechtecks über den entsprechenden Bereich
- **WICHTIG:** Bei **mehrschichtigen** Bauteilen **immer schichtweise** vorgehen und nur den aus dem Assistenten gewählten Schichtbereich durch Auswahlrechteck markieren!

#### IBD- Neubau Räume/ Ausbau

Anpassung der Raumflächen aus den Assistenten. Hier ein Beispiel für Kellerräume, die lediglich einen Anstrich auf Betonwänden erhalten , sowie Deckenanstrich auf Beton:

![](_page_7_Picture_69.jpeg)

*Abbildung 1- Wandbelag erhält nur Anstrich*

![](_page_7_Picture_70.jpeg)

*Abbildung 2- Deckenflächen werden nur mit Anstrich versehen*

### Trockenbauzulage für Feuchträume

Wie können Trockenbau-Zulagen bei Feuchträumen exakt ermittelt werden?

Lösung:

Die an den Feuchtraum grenzende Wand sollte an dieser Stelle die Länge des angrenzenden Raumes haben.

Hierzu die Wand an dieser Stelle trennen, damit die Mengenauswertung der entsprechenden Feuchtraumbeplankung korrekt ist.

Einstellungen, ob ein Raum Feuchtraumzulage, Treppenhauszulage o.ä. erhalten soll, erfolgt über die Attribute des RAUMES.

#### <span id="page-8-0"></span>Sonderfall: Bestandsbauteile aus Neubau- Assistenten

Sie können jederzeit Elemente aus dem Neubau auch für den Bestand verwenden. Folgendes Vorgehen:

Nach dem Absetzen der Elemente muss im **Materialnamen** bzw. *bei Makros* **auch in der Bezeichnung BESTAND\** eingetragen werden. Die farbliche Darstellung GRAU muss bei Makros manuell noch angepasst werden (Makro bearbeiten).

![](_page_8_Picture_125.jpeg)

Die rote Darstellung kann ebenfalls durch *Makro modifizieren* abgeändert werden auf **grau** Bestand

# <span id="page-8-1"></span>Umbau- Bestandsbewertung:

Ab Allplan 2014

Für die Auswertung des Bestands zur Ermittlung der anrechenbaren Kosten der vorhandenen und mitverarbeiteten Bausubstanz ist folgendes Vorgehen erforderlich:

- Als Recherche- Projekt wird **ausschließlich** der *Elementstamm Umbau-Bestandsbewertung* hinterlegt!
- Die Auswertung erfolgt über die gesonderte Ableitung in der BWS.

Zur Ermittlung der Umbaukosten ist der Elementstamm Umbau- Bestandsbewertung aus der Recherche zu entfernen und durch die Elementstämme **Umbau, Neubau bzw. Industriebau** (je nach Projekt- bzw. Gebäudeart in Abhängigkeit der im Projekt verwendeten Assistenten) zu ersetzen.

# <span id="page-9-0"></span>Umbau- Allgemeines

## **1. Varianten der Grundrisse:**

- Auszuwertendes TB/ Variante immer im Haupt-TB der BWS (also z.B. Erdgeschoss) -> Bei Änderung das Original/ Basis wegsichern auf die in der BWS vorgesehenen TB´s inkl. Ebnen:

ALLES markieren-Kopieren-TB Auswahl- Einfügen an Originalposition

# **2. Plandarstellung:**

- Vor dem Ablegen von Teilbildern IMMER zuerst aus dem Darstellungsfavoriten- Menü die entsprechend gewünschte Darstellung wählen, z.B. Revisionsplan

-> Es werden dadurch automatisch die korrekten Layer geschaltet

- zu finden sind die Darstellungs-Favoriten unter "Favoriten Projekt" (Ordner links)

# **Exkurs:**

- Bei Abbruch über Volumen/ BRI (ganzes Geschoss) müssen die Wände für die korrekte Darstellung als Abbruch ebenfalls in Abbruch gewandelt werden.

>> WICHTIG: - In die Materialbezeichnung **k.Ausw.\** eintragen, damit keine mehrfache Mengenerfassung erfolgt!!!

# **3. Umbauplanung:**

- Immer schichtweise vorgehen

- Räume im Bestand und Abbruch NUR über Meßgehilfen mit Ausbau belegen (nicht über Räume)

- Räume Neubau auf TB NEUBAU wie gewohnt mit gewünschtem Ausbau über Funktion RÄUME Ausbau belegen>>AUSBAUFLÄCHEN!!

- Bestandsräume ebenfalls über diese Funktion mit Material belegen

- bei Geometrie-oder Nutzungsänderung werden die neuen Räume auf TB NEUBAU erstellt, ansonsten bleibt Raum bei Bestand (Ausbau auf TB Bestand)

# **4. BCM mit IBD:**

- Grundprojekt MIT VORLAGEPROJEKT IBD anlegen

-> Listen aus der BWS schrittweise importieren, dabei immer auch Liste für Liste nachbearbeiten (Preise,...)

-> Wenn alle Listen (Geschosse) vollständig sind --> DIN277 Kennzahlen importieren (Menüleiste IBD) - ACHTUNG: Bei Umbauplanung die TB/ Listen ABBRUCH immer erst NACH dem NEUBAU einfügen, da ABBRUCH mit Bestand übergeben wird und wie ein Mengenupdate überschreibt

- TV Bauteile mit LV-Verknüpfung: In BCM Kopie des STAMM-LV öffnen, Position auswählen und den Codetext per Copy+Paste ins Bauteil nach Allplan übertragen ins Attribut "**XXX\_total\_variabel**".

- TV Bauteil NEUE LV-Position: Wie vorstehend STAMM-LV Kopie öffnen, nun entweder

>> Dem Bauteil einen eigenen Namen vergeben im Attribut "TV\_Codetext\_XXX" -> Position wird unter KG800 geführt

oder

>> Textteil eines Codetextes -**ohne vorstehende Ziffern**- aus dem Stamm-LV kopieren und unter Attribut "CODETEXT" dem Bauteil in Allplan zuweisen

-> Position wird automatisch nach diesem Attribut dem LV zugewiesen und gewertet

### **Außenanlagen:**

- BESTAND auf TB Vorhandenes Gelände, ebenfalls Abbruch/ Rückbau >> Elemente aus Assistent Sonstiges (ABBRUCH) > TV Bauteile; Für korrekte Darstellung den Layer auf ABBRUCH ändern
- $\blacksquare$  >> Ergänzende Darstellungen in 2D vornehmen
- NEUBAU auf TB GEPLANTES GELÄNDE

### **Übergabe an Ausschreibungs-LV:**

- **Neues Projekt OHNE Vorlage erzeugen**
- IBD- Projekt und Neues Projekt nebeneinander stellen
- Verzeichnisse aus IBD-Projekt per Drag&Drop ins Ausschreibungsverzeichnis kopieren
- DIN277 Werte ins Ausschreibungsverzeichnis importieren
- Positionen/ Titel im Ausschreibungsverzeichnis nach Wunsch per Drag&Drop neu/ anders zuordnen nach Ausschreibungs-/ Ausführungswunsch
- **variantenvergleich:**
- **EXECTE 2018 12 SET 2018 12 SET 12 SET 12 SET 12 SET 12 SET 12 SET 12 SET 12 SET 12 SET 12 SET 12 SET 12 SET 12 SET 12 SET 12 SET 12 SET 12 SET 12 SET 12 SET 12 SET 12 SET 12 SET 12 SET 12 SET 12 SET 12 SET 12 SET 12 SET 1** Datenordners ablegen, damit nichts überschrieben wird, ggf. Namensgebung Var01\_EG o.ä.
- IBD- Projekt in Projektübersicht kopieren und in V02 umbenennen
- Daten aus den neu erzeugten Listen ins soeben kopierte und umbenannte Varianten Projekt einlesen, nachbearbeiten.
- Vergleich der Varianten erfolgt nun in der Projektübersicht: Entsprechenden beiden Projekte mit Häkchen markieren--> Druckmenü >Variantenvergleich
- Mengenrundungen etc. NUR im Ausschreibungs- LV vornehmen
- Mengenänderungen, Positionsergänzungen etc. erst in der Phase VERGABE einpflegen (Ausschreibungs-LV)

# <span id="page-10-0"></span>Ansichten

Geländeprofil/ Richtige Teilbild- Staffelung im Plan

#### **Geländeprofile vorbereiten**

- 1. Gelände- Ebenen BESTAND als Dachlandschaft mit TB VORHANDENES GELÄNDE verknüpfen
- 2. Gelände- Ebenen GEPLANT als Dachlandschaft mit TB GEPLANTES GELÄNDE verknüpfen
- 3. TB VORHANDENES GELÄLNDE aktivieren
- 4. Decke entlang Grundstücksgrenzen zeichnen mit d= 1mm, Layer STANDARD (Abbildung 1)
- 5. Schnittebenen auf diesem TB konstruieren, Vertikalschnitte. Diese anschl. an die gewünschte Gebäudekante verschieben (Abbildung 2)
- 6. In BWS Ableitungen: TB Gelände aktivieren, TB vorhandenes Gelände als Quell-TB zuweisen und Einstellungen der Verdeckt-Berechnung vornehmen (Abbildung 3+4)
- 7. Schnitte berechnen lassen.

![](_page_11_Figure_2.jpeg)

*Abbildung 4*

![](_page_12_Picture_2.jpeg)

*Abbildung 5*

![](_page_12_Picture_112.jpeg)

*Abbildung 6*

 $\gamma$  Darstellung Begrenzungslinien ggf. auf Stiftdicke 1.00/ Strich Nr.4/ Farbe Nr. 15/ Layer **Standard** 

#### **Vorbereitung Ansichten in BWS**

- 1. Freies Teilbild in jeder Stufe "Ansicht" ergänzen. Benennung z.B. "Schatten"
- 2. Einstellungen aus TB Ansicht xx auf das hinzugefügte TB ergänzen durch Markierung beider TB, anschließen mit rechter Maustaste auf TB Ansicht xx. Eigenschaften für
	- **EXA** Zugeordnete Teilbilder
	- **Layer**

• Darstellung

ändern

- $\gamma$  Es werden auf alle markierten TB die Einstellungen des "Quell"-Teilbildes, hier Ansicht xx übertragen
- 3. Einstellungen der Verdeckt-Berechnung ändern:
	- TB der Ansicht ohne Transparenz-, ohne Schatten- Berücksichtigung
	- TB "Schatten" ohne Ansichtskantendarstellung, nur Licht und Transparenz
- 4. Beide Ansichten rechnen lassen
- 5. In TB "Schatten" alle nicht gewünschten Füllflächen löschen
- 6. In TB "Hintergrund/ Füllflächen" Ergänzungen von Himmel, Fassaden- Füllflächen/ Pixelbilder ergänzen

### **Teilbildfolge im Plan**

Absetzen der Teilbilder gemäß nachstehender Reihenfolge. TB Nr. 6 liegt ganz oben.

- 1. TB Hintergrund/ Füllflächen
- 2. TB Schatten
- 3. TB Ansicht
- 4. TB Gelände
- 5. TB Vordergrund/ Personen
- 6. TB Bemaßung

## <span id="page-13-0"></span>3D-Personen

Absetzen der 3D-Personen erfolgt auf **TB 85- Geplantes Gelände**.

Dieses Teilbild wird in der Animation mitgeladen, bei der BERECHNUNG der Ansichten jedoch nicht berücksichtigt.

Für die Ansichten sollten die Ergänzungen wie Personen, Pflanzen, Autos etc. auf einem gesonderten TB der Ansichten- in der BWS unter Ableitungen- abgesetzt werden (2D).

Sollten die Personen, Autos auf einem Geschoss-TB (Grundriss) abgesetzt werden, so muss die Bezugshöhe der Makros auf "untere Ebene" angepasst werden.

# <span id="page-13-1"></span>Trockenbauzulage für Feuchträume

Wie können Trockenbau-Zulagen bei Feuchträumen exakt ermittelt werden?

Lösung:

Die an den Feuchtraum grenzende Wand sollte an dieser Stelle die Länge des angrenzenden Raumes haben.

Hierzu die Wand an dieser Stelle trennen, damit die Mengenauswertung der entsprechenden Feuchtraumbeplankung korrekt ist.

Einstellungen, ob ein Raum Feuchtraumzulage, Treppenhauszulage o.ä. erhalten soll, erfolgt über die Attribute des RAUMES.

### <span id="page-14-0"></span>Wärmedämmverbundsystem

Normalerweise wird ein komplettes System, bestehend aus Grundputz, Oberputz, Anstrich ausgeschrieben.

#### EMPFEHLUNG:

Der Faktor für das Bauelement "FAS-OBERPUTZ<sup>"</sup> sollte auf 0 gestellt werden, sofern der Faktor für das Bauelement "FAS\_WDVS\" z.B. mit Faktor 1 aktiviert ist, damit nicht zusätzliche Putz- Positionen ermittelt werden!

Die Schichtdicke sollte auf den gesamten Aufbau angepasst/ geändert werden, damit die Ermittlung des Bruttorauminhaltes nach Fertigmaß korrekt ermittelt werden kann. Bei WDVS natürlich OHNE die bereits gezeichnete Dämmstärke, d.h. z.B. Schichtdicke 0.008 für 8mm.

## <span id="page-14-1"></span>**Treppenhaus**

- Das Treppenhaus besteht pro Geschoss i.d.R. aus ZWEI Räumen: a) der Raum genau im Treppenbereich und b) der Raum vor der Treppe
- Raumnummer und Raumname von beiden Räumen sollte identisch sein, z.B. TRH. Dann werden die Mengen aus beiden Räumen im Raumbuch in einem Raum dargestellt.
- Evtl. Bodenbelag im UG+ Deckenbelag im DG ergänzen
- Treppenschnitt ausführen

## <span id="page-14-2"></span>IBD-Material ändern

Materialänderungen erfolgen über die Funktion **Attributeigenschaften übertragen** 

![](_page_14_Figure_14.jpeg)

1. Übernahmebauteil auswählen

2a. Alle Eigenschaften abwählen, zu ändernde anhaken 2b. Alternativ: Favorit laden z.B. aus Allplan/ STD/ Favoriten Büro/ Nemetschek IBD

- S BB Änderung UNTERBAU Bodenbelag
- Auswahl "Attribute anhängen"
- S Attribute auswählen in der "Übertragen-Maske"

3.Architekturfilter anwenden > Erweitert > Favorit laden aus Nemetschek IBD, z.B.

Bodenbeläge\_Hochbau\_Schicht\_1 4. Änderungen bestätigen

# <span id="page-15-0"></span>Umbau: Versetzen von Öffnungen

Bei herkömmlicher Vorgehensweise

- Abbrechen vorhandene Öffnung (TB Bestand+Abbruch)
- Einsetzen neue Öffnung (TB Bestand+Abbruch)

erfolgt zwar eine korrekte Darstellung der Abbruch- und Neubauelemente, dadurch dass über den Befehl *Abbruchkörper/ Neubaukörper* das korrekte Zusetzen/ Abbrechen der Baukörper automatisch erfolgt.

![](_page_15_Picture_96.jpeg)

Das Problem: Die Vorgehensweise ist nicht praxisgerecht, denn in der Regel wird der Sturz über der abzubrechenden/ zu verändernden Öffnung tangiert und muss mit disponiert werden. Als Folge wird in der Praxis auch der Wandbereich über dem Sturz entfernt. Die Abbruchmenge ist dadurch meist wesentlich größer und fehlt bei bisherigem Vorgehen in der Auswertung. Demzufolge muss auch bei der Neuerstellung der Bauteil- Ergänzungen eine größere Menge berücksichtigt werden, wenn die neue Öffnung nicht wesentlich höher als die bestehende werden soll- oder gar raumhoch.

Mit nachfolgend beschriebenem Vorgehen können die Mengen genau, bzw. praxisgerecht(er) ermittelt werden, wobei die Darstellung aufgrund der erforderlichen Verteilung der Elemente auf 2 Teilbilder leidet, was aber in diesem Fall –bei Wahl zwischen korrekter Menge und Darstellung- vernachlässigbar ist.

![](_page_16_Figure_1.jpeg)

![](_page_16_Figure_2.jpeg)

*Abbildung 7- Trennen der Bestandswand, Abbrechen der Öffnung, hier Türe über Befehl "Umwandlung Umbauplanung"*

![](_page_16_Figure_4.jpeg)

![](_page_16_Figure_5.jpeg)

*Abbildung 8- Der getrennte Bereich der Bestandswand wird in ABBRUCH gewandelt*

![](_page_17_Figure_1.jpeg)

*Abbildung 9 – Wichtig: Der wieder herzustellende Bereich der Wand muss auf das Teilbild NEUBAU. Die neuen Bauteile müssen praxisgerecht bis UK Decke geführt werden. Beim Abbruch wird über die Höhe (Länge) und Breite der Abbruchwand die Schnittfläche gemäß eingestellter Attribute ausgewertet. Öffnungen bis 2,50m² werden übermessen.*

Die Schnittkanten reichen in Flucht des Auflagers Bestandsöffnung bis Anschlag der neuen Öffnung auf der gegenüberliegenden Seite.